# **JUMO di 308** Digital Indicator

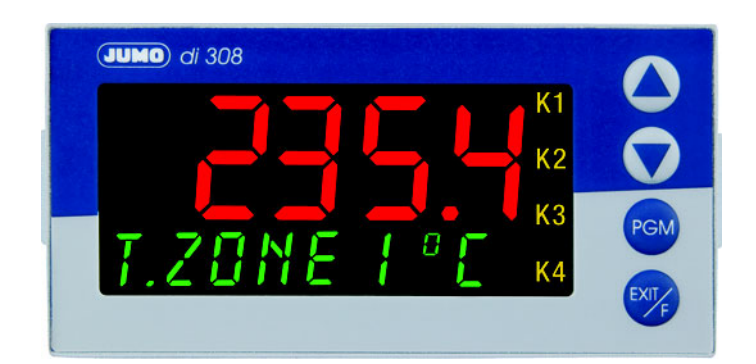

**B 70.1550.2.3** Interface Description PROFIBUS-DP

 $\bullet$ 

11.07/00486044

# **Contents**

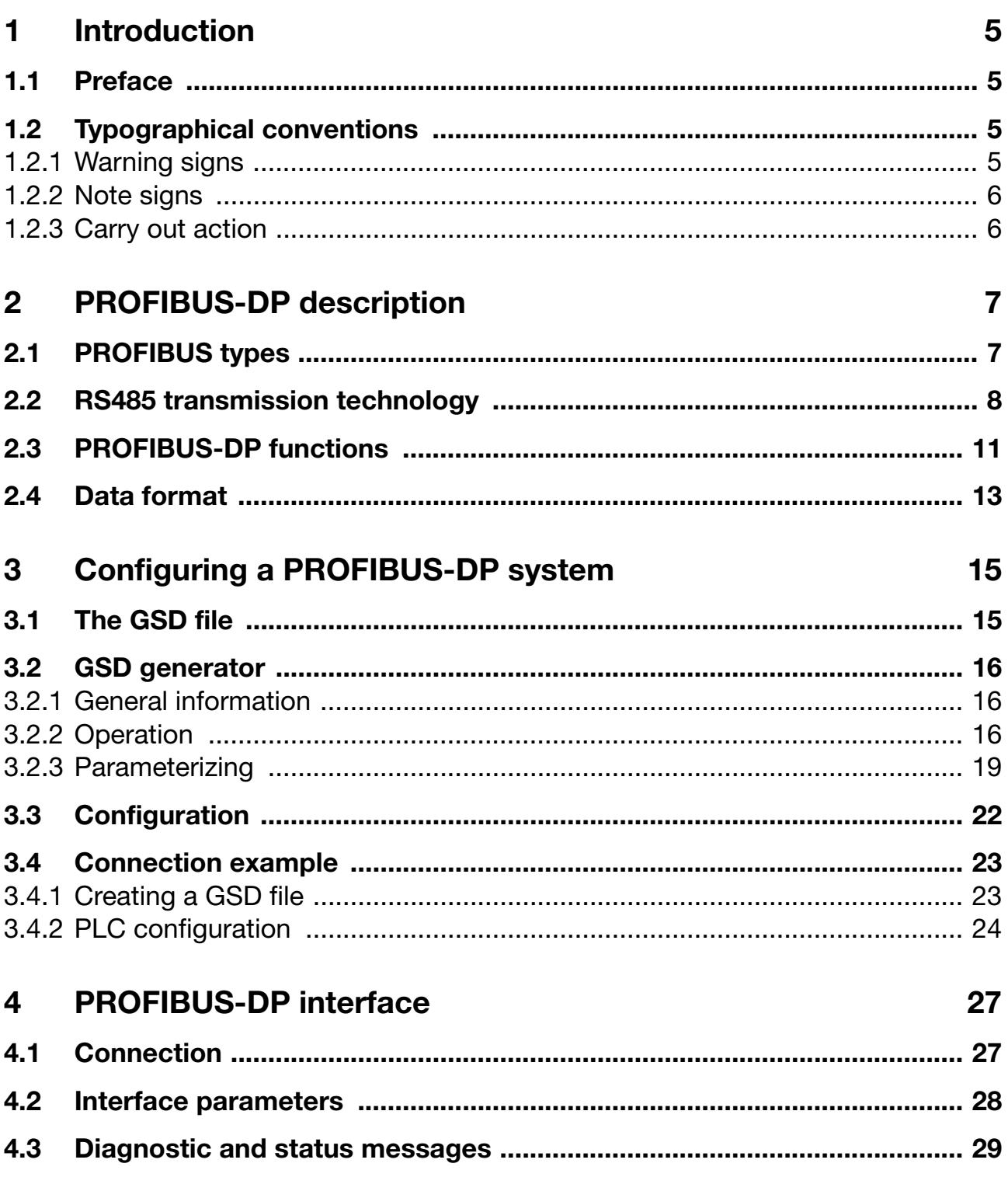

# **Contents**

# <span id="page-4-1"></span><span id="page-4-0"></span>**1.1 Preface**

This operating manual is addressed to the system manufacturer with adequate technical background and PC related knowledge.

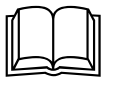

Please read this operating manual prior to commissioning the<br>instrument. Keep the manual in a place accessible to all users at all times. Your comments are appreciated and may assist us in improving this manual.

**Warranty**

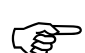

All necessary settings are described in this operating manual.<br>Should problems be oppountered during commissioning plases Should problems be encountered during commissioning, please refrain from carrying out any manipulations that are not described in the manual. Any such intervention will jeopardize your warranty rights. Please contact the nearest subsidiary or the head office.

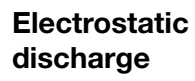

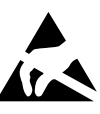

When accessing the inner parts of the unit and returning plug-in<br>modules, assemblies or components, please observe the<br>requisitions according to EN.61340-5-1 and EN.61340-5-2 regulations according to EN 61340-5-1 and EN 61340-5-2 "Protection of electrostatic sensitive devices". Only use **ESD** packaging for transport.

> Please note that we cannot accept any liability for damage caused by ESD.

**ESD**=**E**lectro **S**tatic **D**ischarge

### <span id="page-4-2"></span>**1.2 Typographical conventions**

### <span id="page-4-3"></span>**1.2.1 Warning signs**

**Danger**

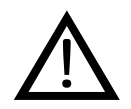

This symbol is used when there may be **danger to personnel** if the instructions are ignored or not followed correctly!

**Caution**

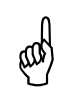

This symbol is used when there may be **damage to equipment or**<br>**data** if the instructions are ignored or not followed correctly! **data** if the instructions are ignored or not followed correctly!

# **1 Introduction**

**ESD**

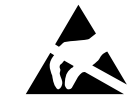

This symbol is used where special care is required when handling **components liable to damage through electrostatic discharge**.

### <span id="page-5-0"></span>**1.2.2 Note signs**

**Note** This symbol is used when your **special attention** is drawn to a<br>remark remark.

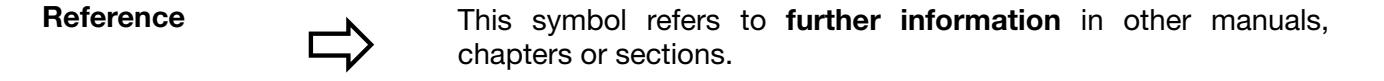

**Footnote** abc1 Footnotes are remarks that **refer to specific points** in the text. Footnotes consist of two parts: A marker in the text and the foot note text itself. The markers in the text are arranged as continuous superscript numbers.

### <span id="page-5-1"></span>**1.2.3 Carry out action**

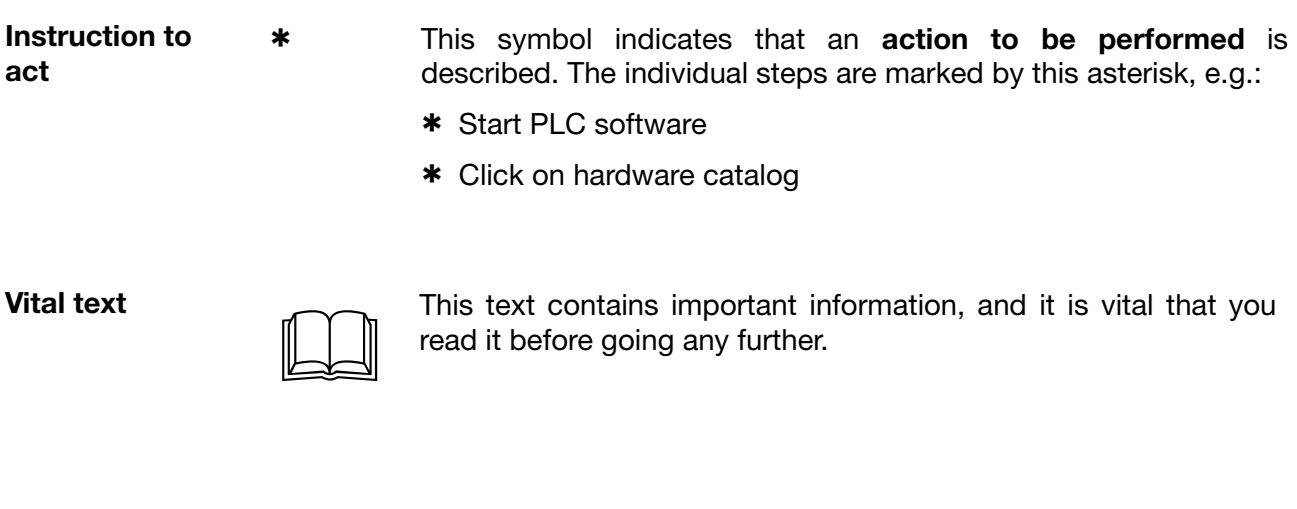

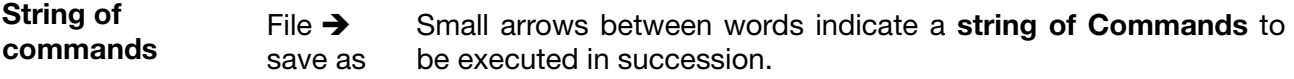

### <span id="page-6-0"></span>**PROFIBUS** PROFIBUS is a manufacturer-independent, open fieldbus standard for a wide range of applications in manufacturing, process and building automation. Manufacturer independence and openness are ensured by the international standards IEC 61158 and IEC 61784.

With PROFIBUS, devices from different manufacturers can communicate without any special interface adaptation. PROFIBUS can be employed for both high-speed time-critical data transmission and extensive, complex communications tasks. Three PROFIBUS variants are available.

### <span id="page-6-1"></span>**2.1 PROFIBUS types**

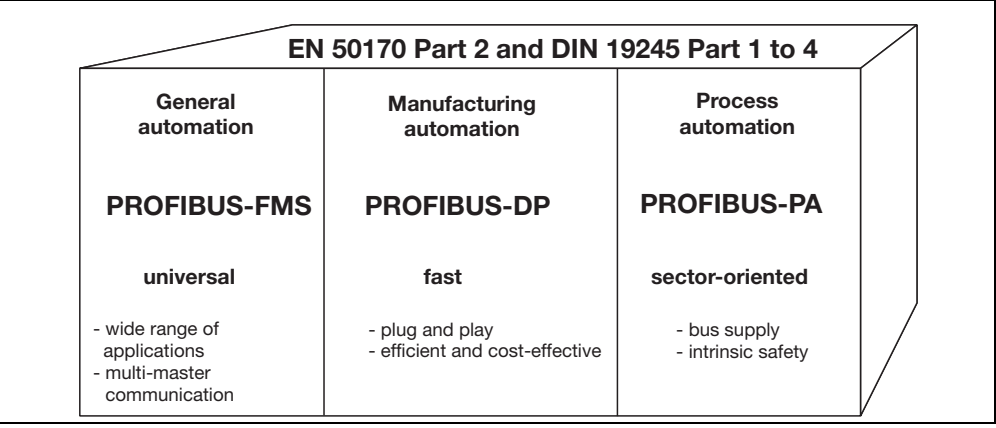

**The PROFIBUS family**

**PROFIBUS-DP** This PROFIBUS variant optimized for high speed and low connection costs, has been specially tailored for communication between automation control systems (PLC's) and distributed field devices (typical access time < 10ms). PROFIBUS-DP can be used to replace conventional, parallel signal transmission with 24V or 0/4-20mA.

The following application protocols have been defined for PROFIBUS-DP:

- DPV0: Cyclic data transfer
- DPV1: Cyclic and acyclic data transfer
- DPV2: Slave-to-slave communication, amongst others, takes place in addition to cyclic and acyclic data transfer.

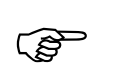

- The device subject to this manual only supports cyclic data transfer<br>
as per DPV0 as per DPV0.
- **PROFIBUS-PA** PROFIBUS-PA has been specially designed for process engineering. It permits the linking of sensors and actuators to a common bus cable, even in explosion endangered zones. PROFIBUS-PA allows data communication with and energy supply to two-wire technology devices according to MBP (Manchester Bus Powering), specified in the international IEC 61158-2 standard.

**PROFIBUS-FMS** This is the universal solution for communication tasks at the cell level (typical access time approx. 100ms). The powerful FMS services open up a wide range of applications and provide a high degree of flexibility. FMS is also suitable for extensive communication tasks.

## <span id="page-7-0"></span>**2.2 RS485 transmission technology**

**Basic characteristics** Transmission takes place according to the RS485 standard. It covers all areas in which high transmission speed and simple, cost-efficient installation technology is required. A shielded, twisted copper cable with one conductor pair is used.

> The bus structure permits addition and removal of stations or step-by-step commissioning of the system without affecting other stations. Later expansions have no influence on the stations already in operation.

> Transmission speeds can be selected within a range of 9.6kbit/s and up to 12Mbit/s. During system commissioning, one uniform speed is selected for all devices connected to the bus.

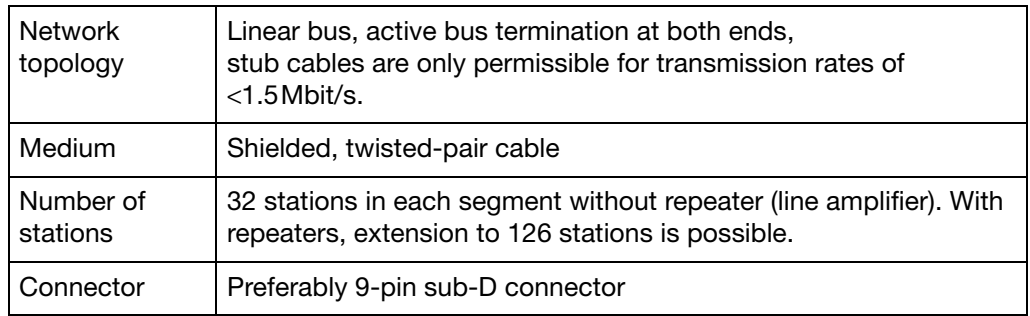

**Structure** All devices must be connected in a line structure (one after another). Up to 32 stations (master or slaves) can be linked up with one segment. If there are more than 32 stations, repeaters are required.

**Cable length** The maximum cable length depends on the transmission speed. The cable length specified can be extended by the use of repeaters. It is recommended to limit the number of repeaters connected in series to a total of 3.

> The following table shows the range based on the transmission speed (when cable type A is used).

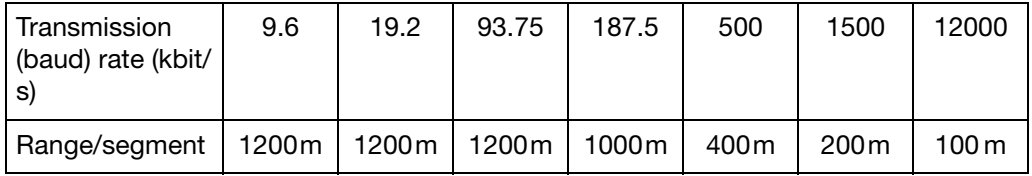

### **Cables and connectors**

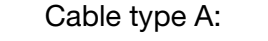

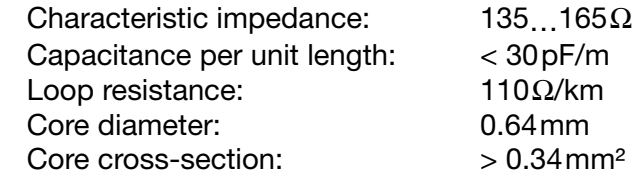

It is preferable to use a 9-pin sub-D connector for PROFIBUS networks incorporating RS485 transmission technology. The PIN assignment at the connector and the shield connection are shown in the following text.

PROFIBUS-DP cables and connectors are offered by several manufacturers. Please refer to the PROFIBUS product catalog (www.profibus.com) for types and addresses of suppliers.

**Bus termination** At both ends of each segment the bus is terminated by termination resistors. To ensure malfunction-free operation, make sure that voltage is applied to both bus terminations at all times.

> The termination resistors are located in the Profibus plugs and can be activated by moving the slide switch to "on".

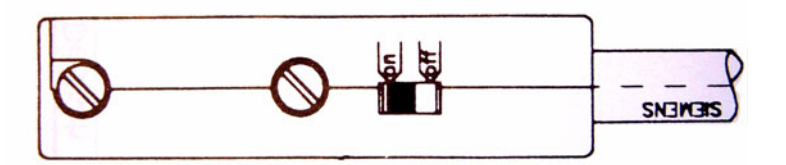

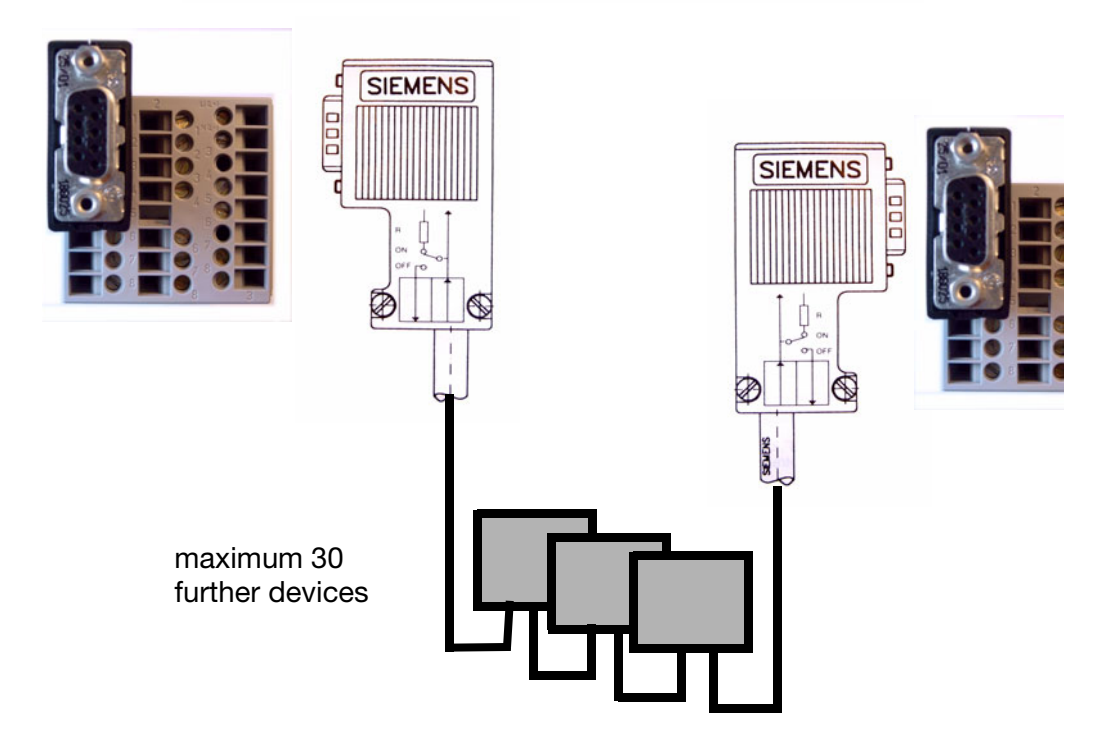

# **2 PROFIBUS-DP description**

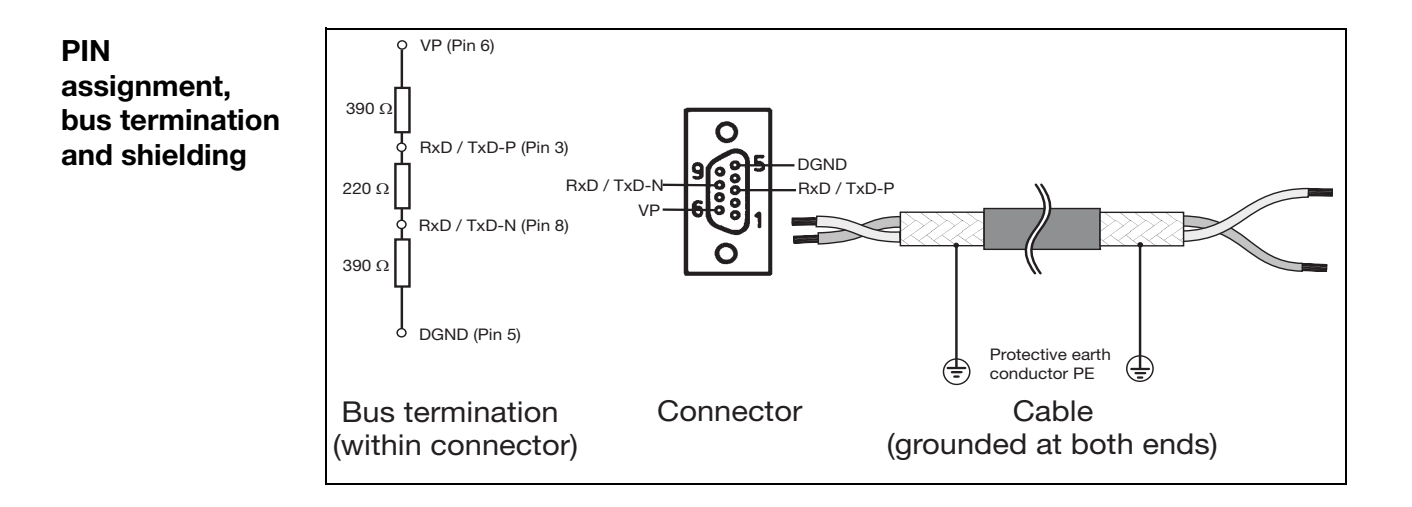

### **Installation recommendations**

When connecting the devices, make sure that the data lines are not reversed. We strongly recommend to use a shielded data cable. The braided shield and the screen foil underneath (if any) should be connected to the protective earth on both sides, with good conductivity. Furthermore, the data lines should be routed separately from all high-voltage cables, as far as this is possible.

As a suitable cable, we recommend, for instance, the following type from Siemens:

### **Simatic Net Profibus 6XV1 Order No.: 830-0AH10 \* (UL) CMX 75 °C (Shielded) AWG 22 \***

For installation, the use of stub cables must be avoided for transmission rates  $\geq$ 1.5MBit/s.

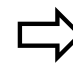

For important information on installation, please refer to the Installation Guidelines PROFIBUS-DP, Order No. 2.111 from PNO (PROFIBUS Nutzerorganisation).

Address: PROFIBUS Nutzerorganisation e.V. Haid-und-Neu-Straße 7 76131 Karlsruhe GERMANY

Internet: www.profibus.com

### **Recommendation:**

**Please follow the installation recommendations given by PNO, especially for the simultaneous use of frequency changers.**

### <span id="page-10-0"></span>**2.3 PROFIBUS-DP functions**

PROFIBUS-DP is designed for high-speed data exchange at the field level. The central control devices, PLC/PC for instance, communicate through a fast serial connection with distributed field devices, such as I/O, paperless recorders and controllers. Data exchange with these distributed devices is mainly cyclic. Communication functions required for this purpose are defined by the basic PROFIBUS-DP functions in accordance with IEC 61158 and IEC 61784.

### **Basic functions**

The central control system (master) reads the input information cyclically from the slaves and writes the output information cyclically to the slaves. The bus cycle time must be shorter than the program cycle time of the central PLC. In addition to cyclic user data transmission, PROFIBUS-DP also provides powerful functions for diagnostics and commissioning.

#### **Transmission technology:**

- RS485, twisted pair
- Baud rates of 9.6kbit/s up to 12Mbit/s

#### **Bus access:**

• Master and slave devices, max. 126 stations on one bus

#### **Communication:**

- Peer-to-peer (user data communication)
- Cyclic master-slave user data communication

#### **Operating states:**

- Operate: Cyclic transmission of input and output data
- Clear: Inputs are read, outputs remain in a secure state
- Stop: Only master-master data transfer is possible

#### **Synchronization:**

- Sync mode
- Freeze mode

#### **Functionality:**

- Cyclic user data transfer between DP master and DP slave(s)
- Dynamic activation or deactivation of individual DP slaves
- Checking the configuration of the DP slaves
- Address assignment for the DP slaves via the bus
- Configuration of the DP master via the bus
- maximum of 246 bytes input/output data for each DP slave

#### **Protective functions:**

- Address monitoring for the DP slaves
- Access protection for inputs/outputs of the DP slaves
- Monitoring of the user data communication with adjustable monitoring timer in the DP master

#### **Device types:**

- DP master class 2, e.g. programming/project design devices
- DP master class 1, e.g. central automation devices, such as PLC, PC...
- DP slave, e.g. devices with binary or analog inputs/outputs, controllers, recorders...

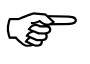

The device described in this manual does not support the following<br>functions: functions:

- Operating state "Clear"
- Synchronization types "Sync mode" and "Freeze mode"

**Cyclic data transmission** The data transmission between the DP master and the DP slaves is automatically carried out by the DP master in a defined, recurring order. During bus system configuration, the user defines the assignment of a DP slave to the DP master. The user also defines the DP slaves that are to be included in, or excluded from, the cyclic user data transmission.

Data transmission between the DP master and the DP slaves is divided into three phases: parameterization, configuration and data transfer. Prior to a DP slave entering the data transfer phase, the DP master checks in the parameterization and configuration phase, whether or not the intended configuration matches the actual device configuration. In the course of this check, the device type, format and length information as well as the number of inputs and outputs must coincide. These checks provide the user with reliable protection against parameterization errors. In addition to the user data transfer, which is automatically performed by the DP master, new parameterization data can be sent to the DP slaves at the request of the user.

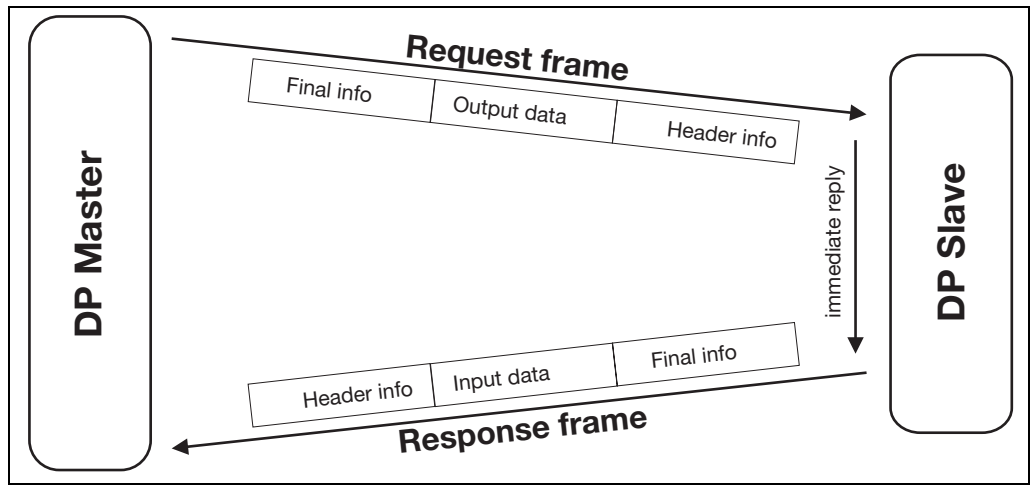

**User data transmission in PROFIBUS-DP**

### <span id="page-12-0"></span>**2.4 Data format**

The device described in this manual allows different data formats to be set at the configuration level.

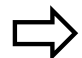

[Chapter 4.2 "Interface parameters";](#page-27-1) Setting the protocol

**Integer values** The transmission order of the individual bytes depends on the protocol set.

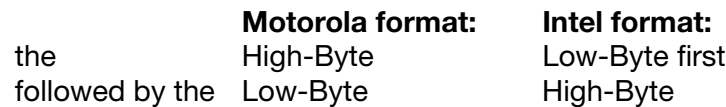

**Float values / Real values** In the device, Float values/real values are stored in the IEEE-754 standard format (32bit).

### **Single-float format (32bit) as per IEEE 754 standard**

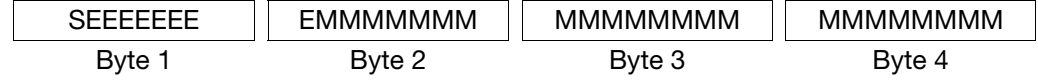

- S sign bit (Bit31)
- E exponent (two's complement) (Bit23...Bit30)
- M 23bits normalized mantissa (Bit0...Bit22)

**Example of real number** Representation of the real number 50.0 in the single-float format (32Bit) according to the IEEE 754 standard:

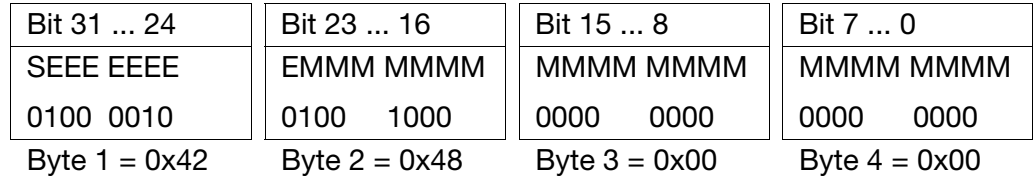

Calculation from sign, exponent and mantissa:

```
S = 0E = 100 0010 1 (= 132<sub>10</sub>)M = 100 1000 0000 0000 0000 0000
Value = -1^S \cdot 2^{E-127} \cdot (1 + M_{b22} \cdot 2^{-1} + M_{b21} \cdot 2^{-2} + M_{b20} \cdot 2^{-3} + M_{b19} \cdot 2^{-4} + ...)Value = -1^0 \cdot 2^{132-127} \cdot (1 + 1 \cdot 2^{-1} + 0 \cdot 2^{-2} + 0 \cdot 2^{-3} + 1 \cdot 2^{-4})Value = 1 \cdot 2^5 \cdot (1 + 0.5 + 0 + 0 + 0.0625)Value = 1 \cdot 32 \cdot 1.5625Value = 50.0
```
# **2 PROFIBUS-DP description**

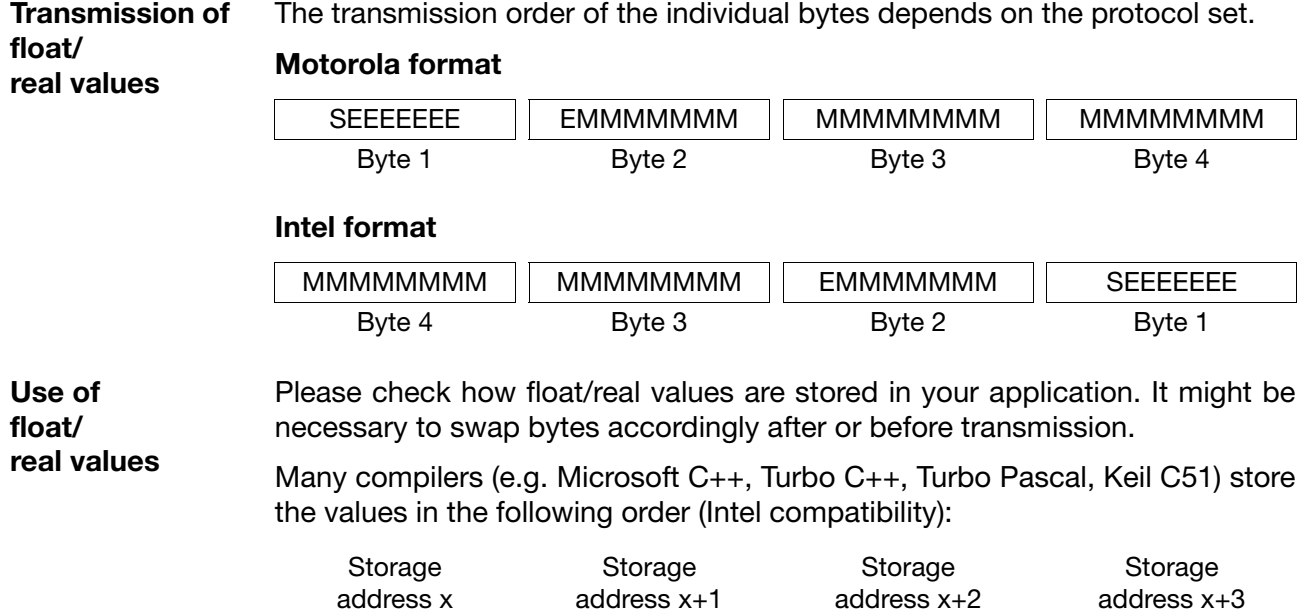

MMMMMMMM MMMMMMMM EMMMMMMM SEEEEEEE Byte 4 Byte 3 Byte 2 Byte 1

### <span id="page-14-1"></span><span id="page-14-0"></span>**3.1 The GSD file**

Device data (GSD) allow open project design.

PROFIBUS-DP devices have different performance features. They differ with respect to the available functionality (e.g. number of I/O signals, diagnostic messages) or the possible bus parameters, such as baud rate and time monitoring. These parameters vary individually for each device type and manufacturer. To accomplish a simple configuration for PROFIBUS-DP, the characteristic device features are defined in an electronic data sheet (device data base file, GSD file). The standardized GSD files expand open communication up to the operator level. Simple and user friendly integration of devices from different manufacturers is possible by means of the project design tool, which is based on the GSD files. The GSD files provide clear and comprehensive description of the features of a device type in a precisely defined format. GSD files are created for the specific application. The defined file format permits the project design system to simply read in the device data of any PROFIBUS-DP device and to automatically use this information for the bus system configuration. As early as in the project design phase, the project design system can automatically perform checks for input errors and the consistency of data entered in relation to the entire system.

The GSD files are subdivided into three sections.

### • **General specifications**

This section contains, amongst others, information on manufacturer and device names, hardware and software release versions, and the baud rates supported.

### • **DP master-referenced specifications**

This section is used to enter all parameters related to DP master devices only, such as the maximum number of DP slaves that can be connected, or upload and download options. This section is not available for slave devices.

### • **DP slave-referenced specifications**

This section contains all slave-related information, such as the number and type of the I/O channels, specifications of diagnostic texts and information on the consistency of I/O data.

The GSD file not only includes lists, such as the baud rate supported by the device, but also the possibility of describing the modules available in a modular device.

The GSD file is included in the delivery of a DP slave. As an option, the manufacturer can also provide a GSD generator for the user to create a GSD file.

### <span id="page-15-0"></span>**3.2 GSD generator**

### <span id="page-15-1"></span>**3.2.1 General information**

The GSD generator available for the device subject of this manual enables the user to create an individual GSD file.

In this manner, a selection of the variables (parameters) that can be transmitted via PROFIBUS-DP can be made to adapt the GSD file to the individual application.

Once the device is selected, all variables available appear in the "Parameters" window. Only when these have been copied either to the "Input PLC" or "Output PLC" window, will they later be contained in the GSD file for further processing or pre-processing by the DP master (PLC).

### <span id="page-15-2"></span>**3.2.2 Operation**

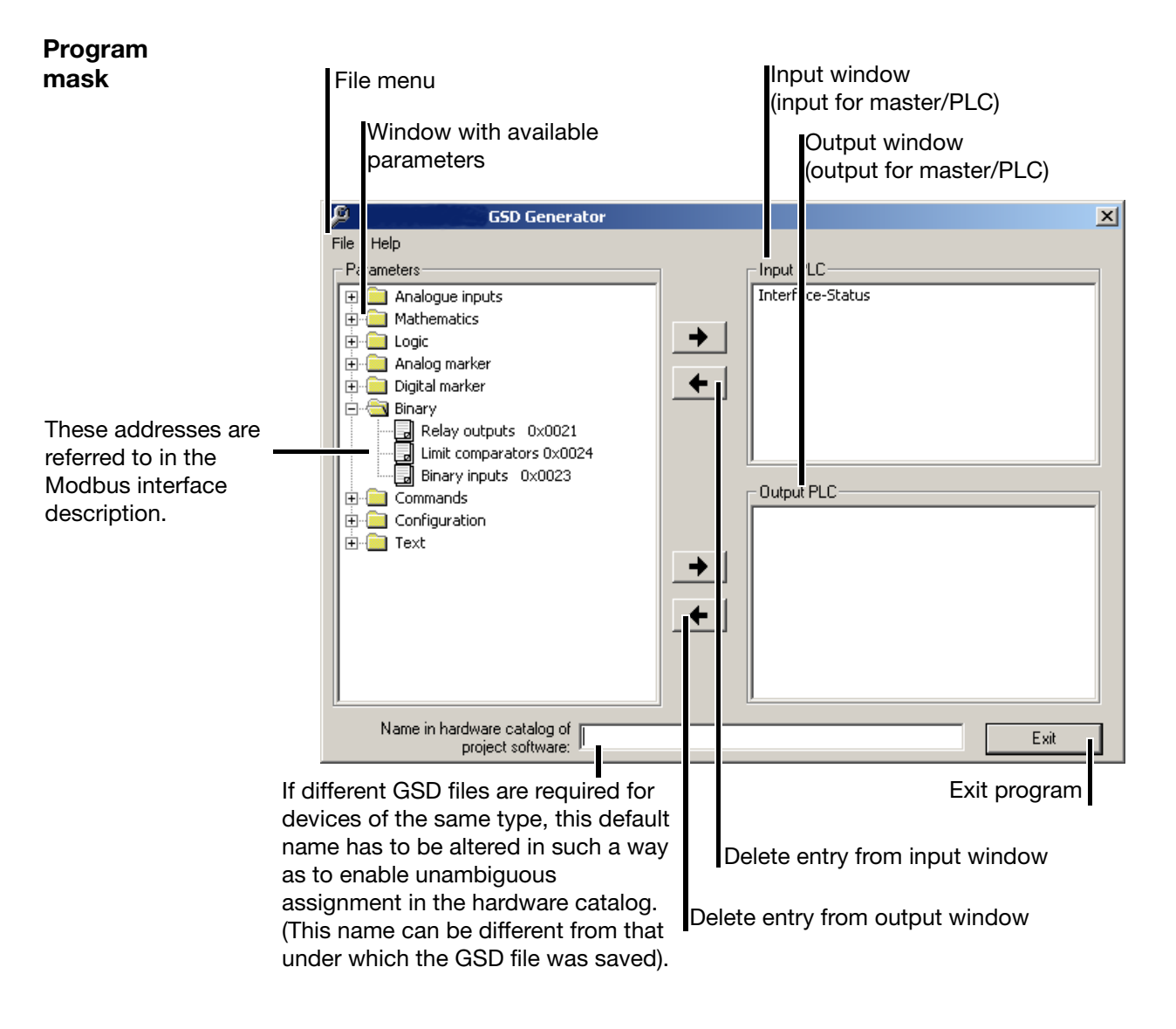

If SIMATIC S7 (Siemens) is used for project design, the name of the GSD file must not be longer than 8 characters. GSD file must not be longer than 8 characters.

GSD files with longer names cannot be entered into the PLC hardware catalog!

**File menu** The file menu can be called up using the Alt-D key combination or by the left mouse button. It provides the following options:

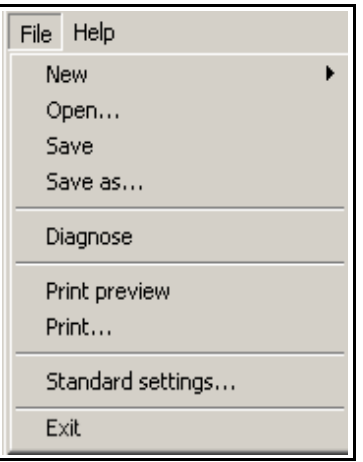

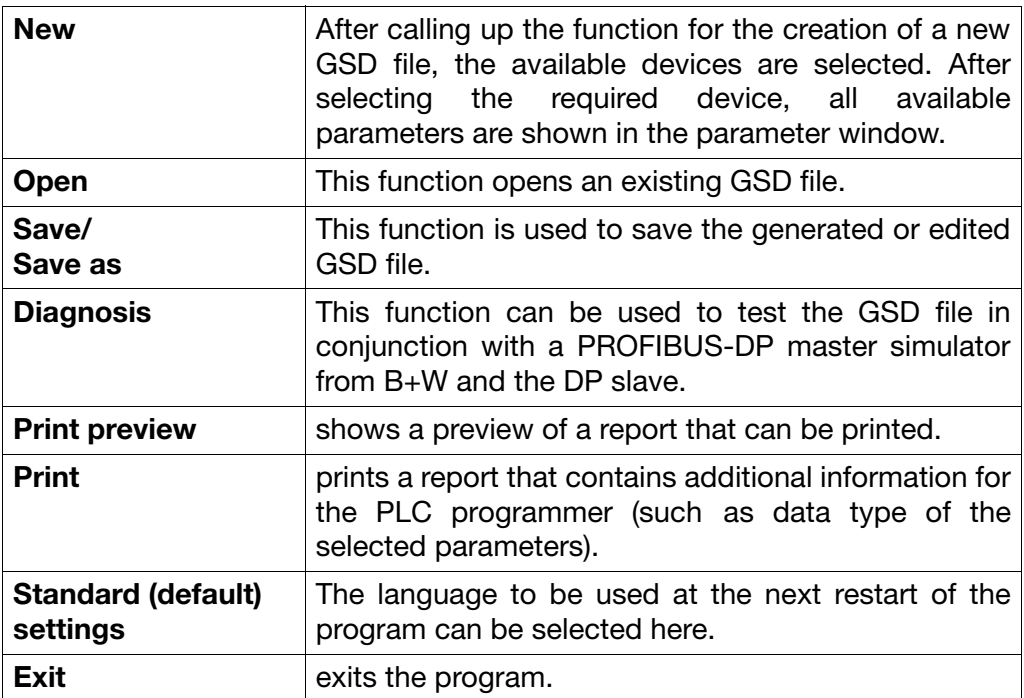

# **3 Configuring a PROFIBUS-DP system**

**Report**

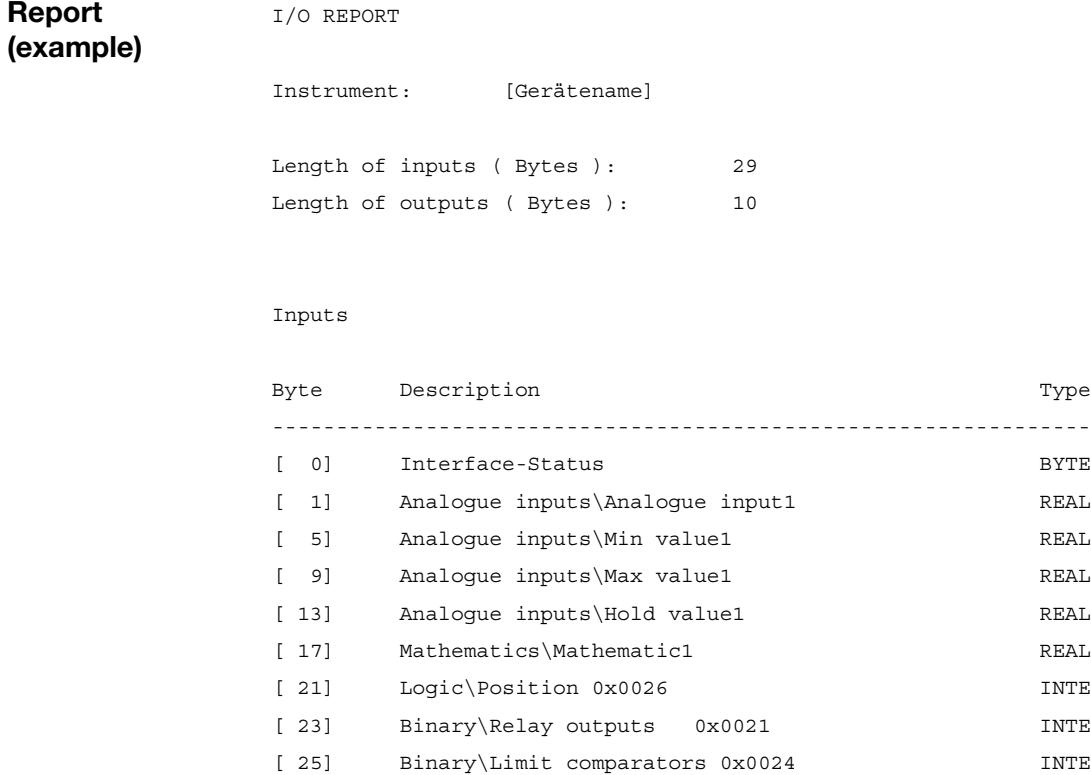

Outputs

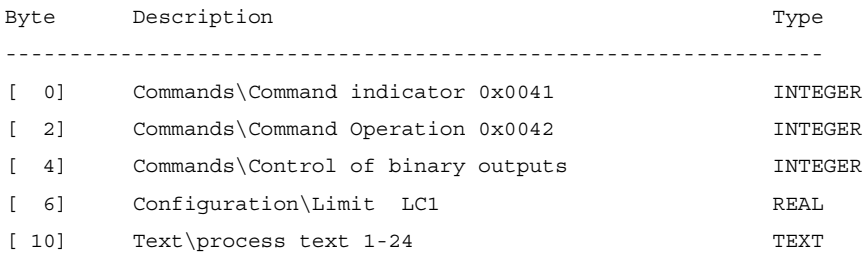

[ 27] Binary\Binary inputs 0x0023 INTEGER

 $INTEGER$  $INTEGER$  $INTEGER$ 

### <span id="page-18-0"></span>**3.2.3 Parameterizing**

**Select parameter** When an existing file has been opened or a new file created, all available parameters are shown in the parameter window.

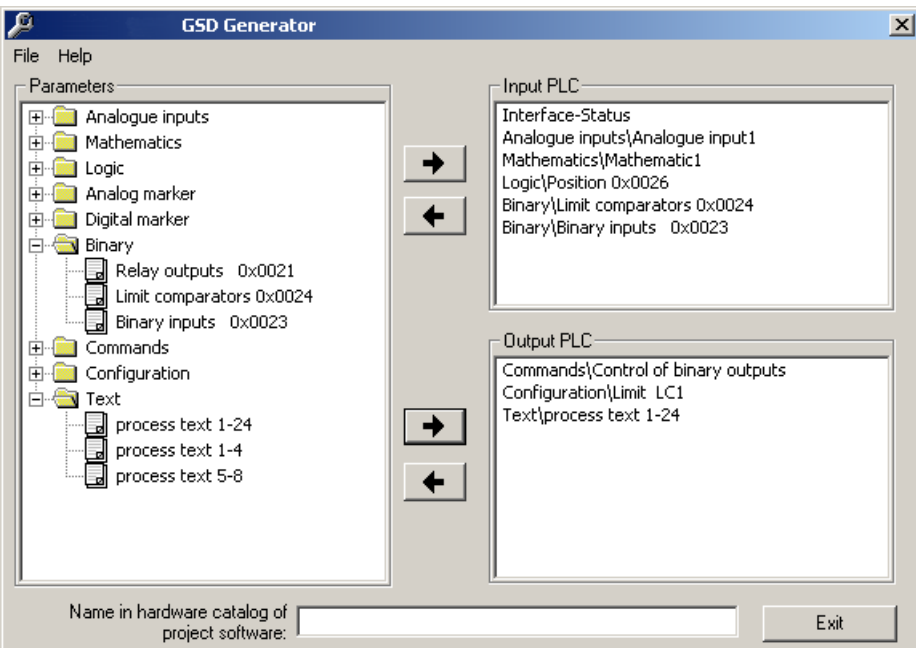

A click with the left mouse button on the  $+$ " or  $-$ " symbol will extend or reduce the parameter list.

"Click" on the parameters with the left mouse button, keep the button pressed while copying the parameter  $\rightarrow$  to the input or output window by pressing the right-pointing arrow key. Optionally, parameters can also be "pulled" into the required window by keeping the mouse button pressed (Drag&Drop).

**Remove parameter** Parameters are deleted from the input or output window by pressing the leftpointing arrow key  $\leftarrow$  .

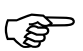

The "Interface-Status" parameter automatically appears in the<br>input window and cannot be deleted. This parameter is used for input window and cannot be deleted. This parameter is used for diagnosis of the internal data transmission in the device and should be evaluated by the PLC program to ensure data validity.

> Interface status =  $0$ : internal communication in the device is  $OK$ (values unequal 0: faulty communication in the device)

# **3 Configuring a PROFIBUS-DP system**

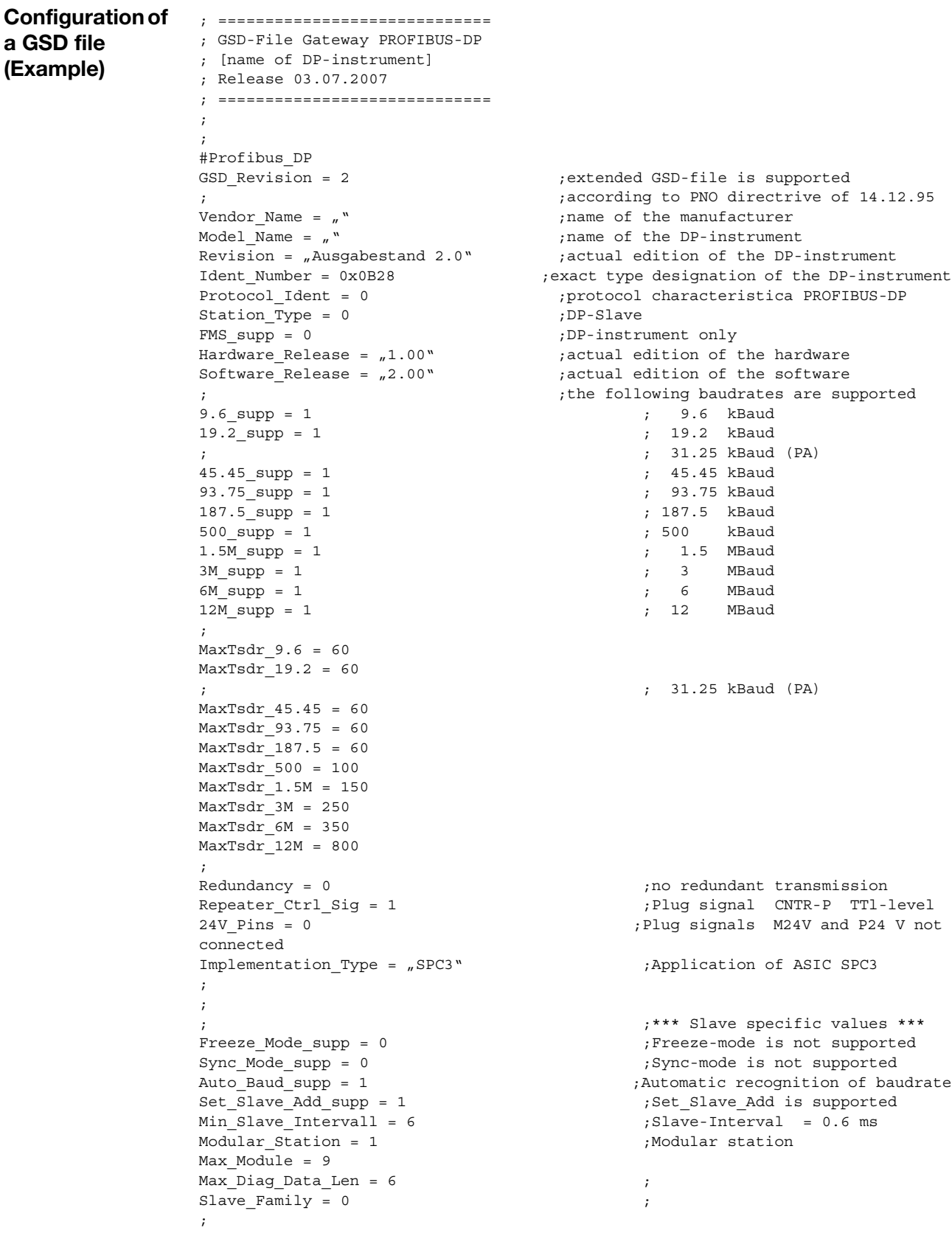

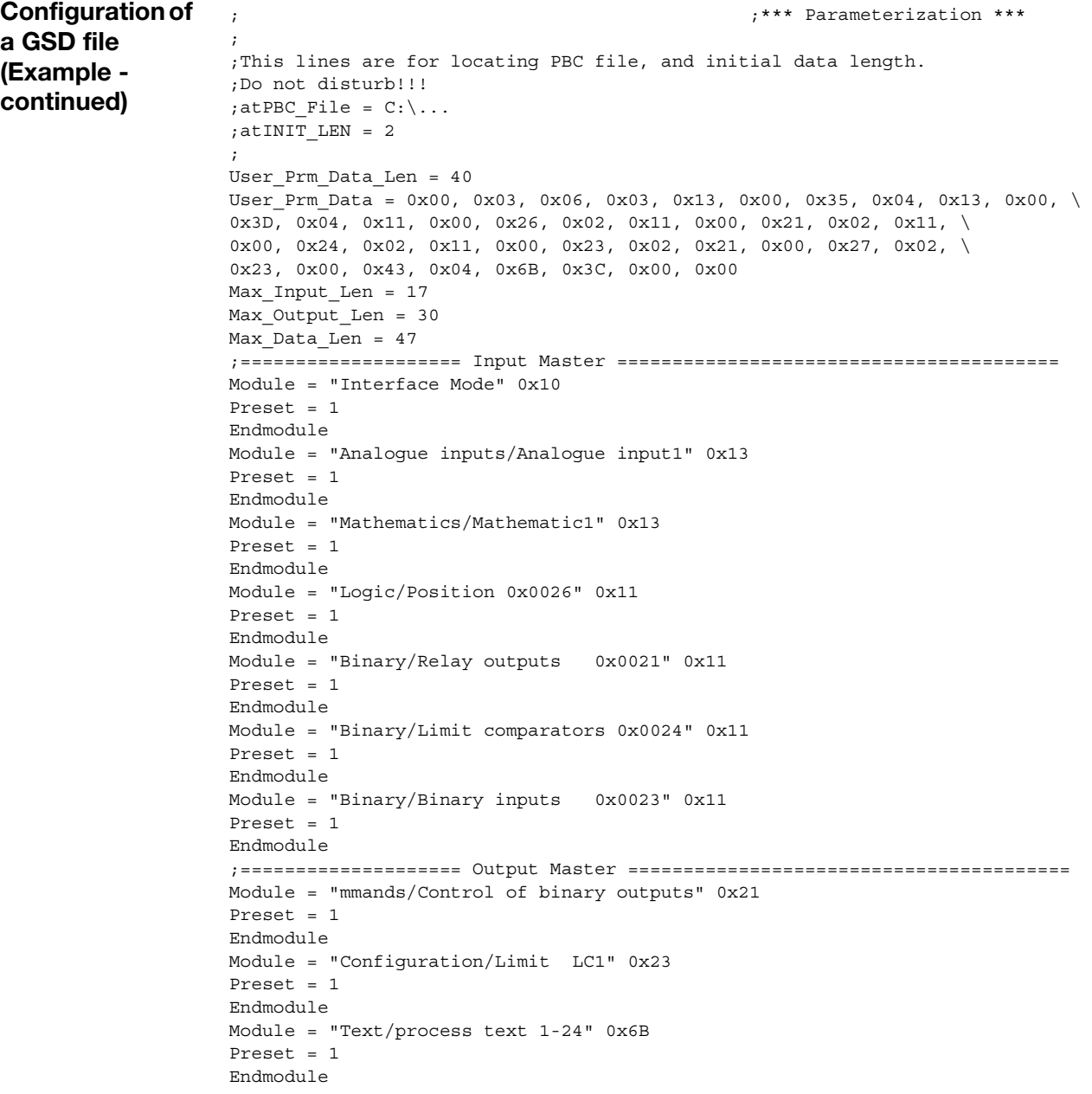

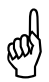

The configuration of the GSD file is designed for installation on<br>SIMATIC S7 (SIEMENS). SIMATIC S7 (SIEMENS).

In the event of installation problems with other controls, delete all Preset=1 entries.

In this case, in the PLC process image, it is also necessary to set up the variables selected in the GSD generator in the correct order.

### <span id="page-21-0"></span>**3.3 Configuration procedure**

**Principle** To simplify configuration of the PROFIBUS-DP system, the DP master (PLC) is configured with the aid of the PROFIBUS-DP configurator and the GSD files, or with the hardware configurator in the PLC.

Sequence of a configuration:

- Create a GSD file with the aid of the GSD generator (if a GSD file is not available from the manufacturer)
- Load the GSD files of the PROFIBUS-DP slaves in the PROFIBUS-DP configuration software
- Carry out configuration
- Load configuration in the system (e.g. PLC)

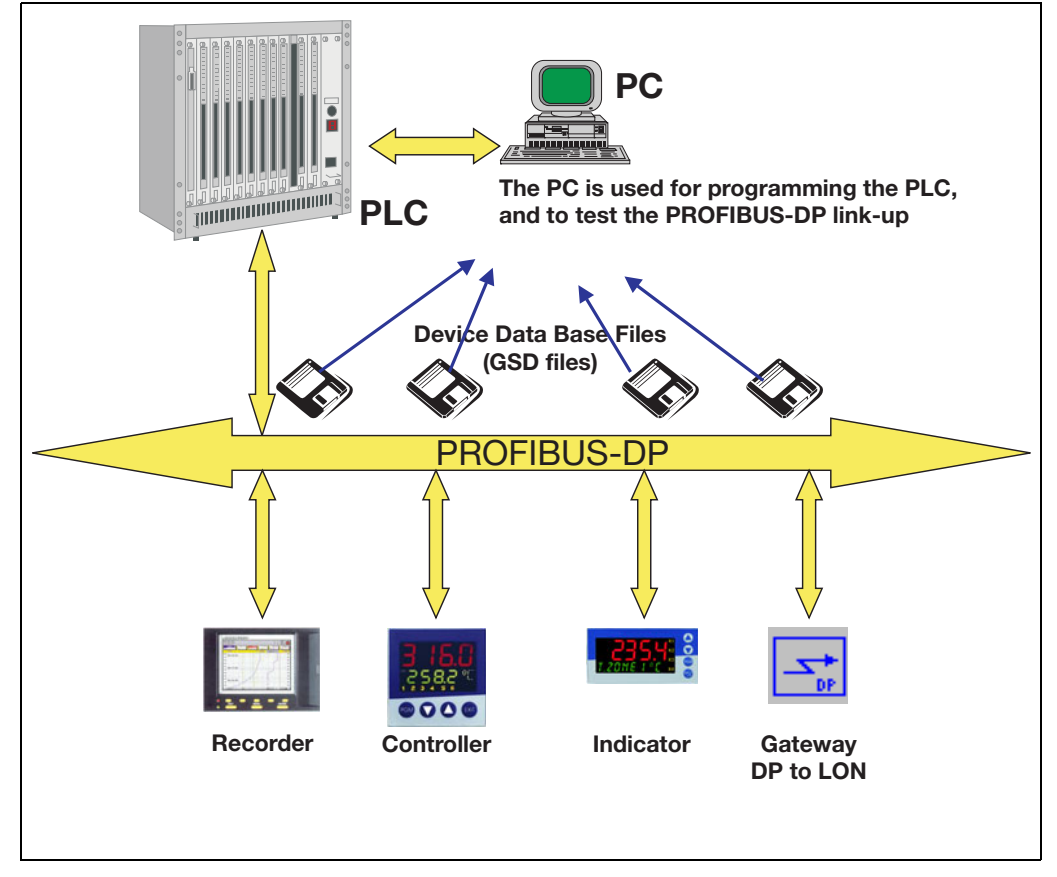

**PROFIBUS-DP configurator / hardware configurator (PLC)**

This configuration software (such as STEP 7 of the SIMATIC S7 PLC family) can read in GSD files from PROFIBUS-DP devices of any manufacturer and integrate these files to configure the bus system.

As early as in the project design phase, the PROFIBUS-DP configurator automatically checks the entered files for system consistency errors.

The result of the configuration is read into the DP master (PLC).

The configuration software is not included in the delivery of a DP slave.

### <span id="page-22-0"></span>**3.4 Connection example**

The example below shows the path for the connection of a device to a SIMATIC S7.

- \* Connect the device to the PLC.
- \* Set the device address. The device address can be set using the device keys or the setup program.

### <span id="page-22-1"></span>**3.4.1 Creating a GSD file**

- \* Start the GSD generator on your PC (Example): *Start* → *Programs* → (...)*Devices* → *PROFIBUS* → *GSD generator*)
- \* Creating a new GSD file:  $File \rightarrow New \rightarrow$  (...) Select the device from the list of devices.

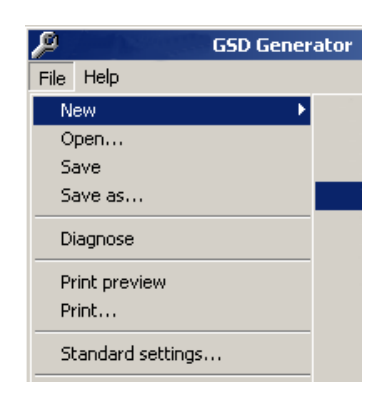

- \* In the ...Parameters" window, select a variable that is to be used by the DP master.
- \* Press the arrow key (or using Drag&Drop) to move the variable into the "Input PLC" or "Output PLC" window.

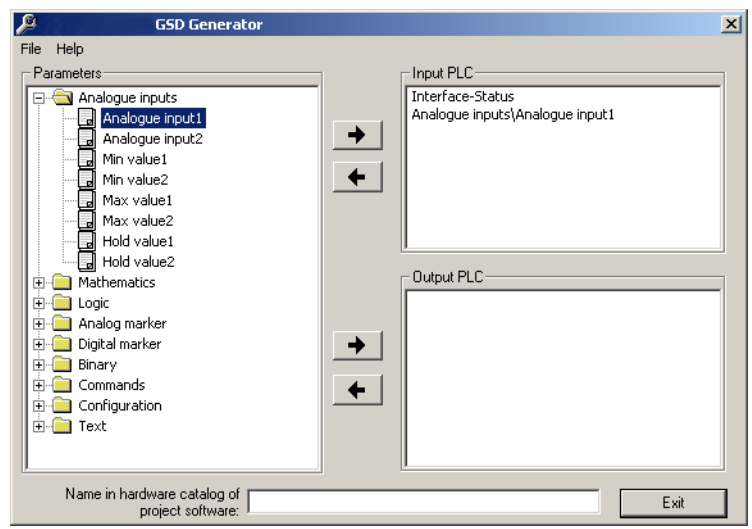

- \* Proceed in the same manner with further variables.
- $\ast$

# **3 Configuring a PROFIBUS-DP system**

\* Save the GSD file in any folder.

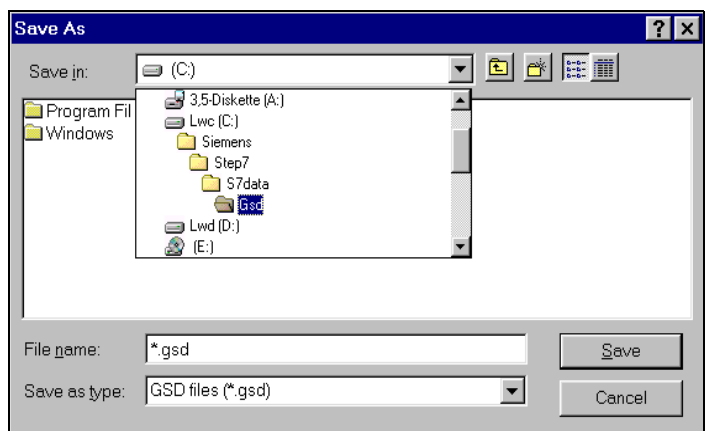

If SIMATIC S7 from SIEMENS is used for project design, the name<br>of the GSD file must not be longer than 8 characters. of the GSD file must not be longer than 8 characters.

### <span id="page-23-0"></span>**3.4.2 PLC configuration**

- \* Start the PLC software
- \* Call up the hardware configuration and execute the menu command "Install new GSD".

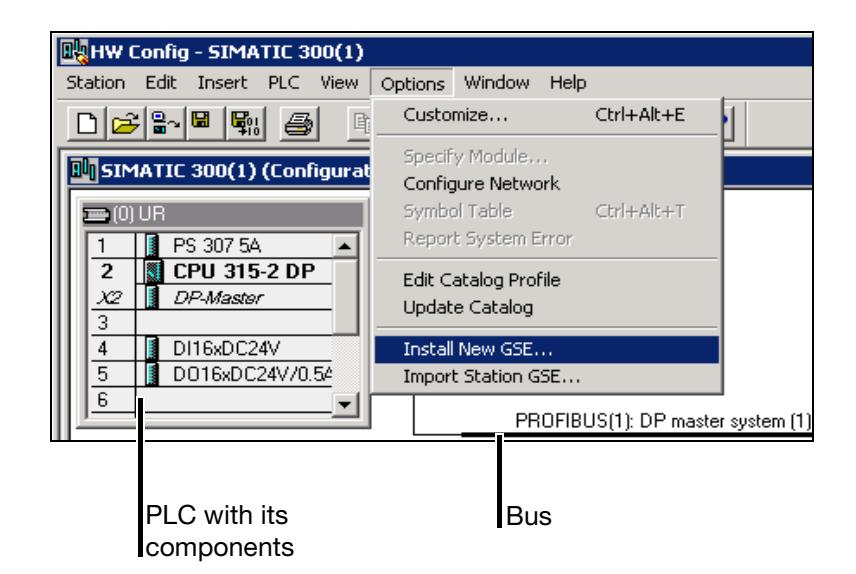

The new GSD file will be read in and processed, and the device inserted into the hardware catalog.

- \* Open the hardware catalog.
	- The new device is contained under its device name (not shown here).
- \* Place the new device in the working area.

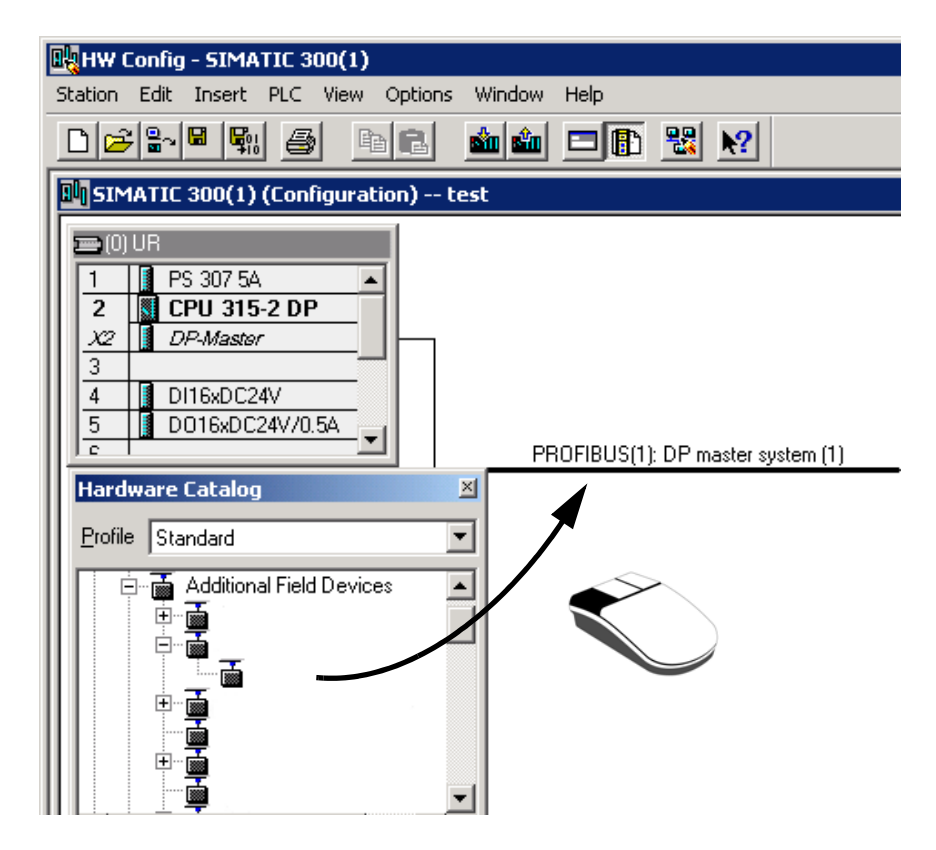

The device is placed on the bus by clicking on the left mouse button. After releasing the mouse button, the device address has to be assigned.

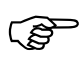

Via the GSD file of the slaves, the master receives information on<br>which baud rates are supported which baud rates are supported.

# **3 Configuring a PROFIBUS-DP system**

**★ Finally, load the configuration into the PLC (***Target system* **→** *Download to module*).

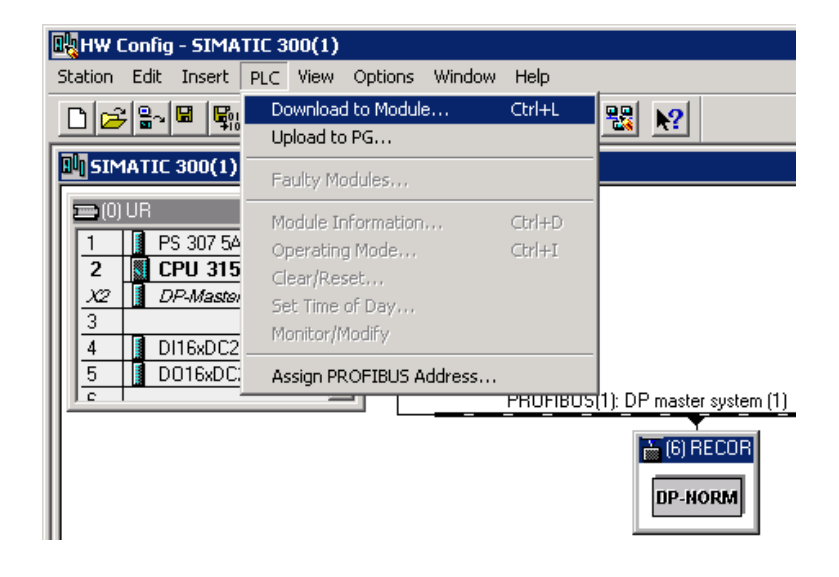

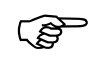

If a device with PROFIBUS-DP interface is operated on a master<br>system (PLC), suitable error analysis mutines should be provided in system (PLC), suitable error analysis routines should be provided in the master system.

> In conjunction with a SIMATIC S7, we recommend to install the OB86 in the PLC, so that failure of a PROFIBUS-DP device can be detected, analyzed and registered for the specific plant.

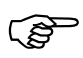

The parameter "Interface status" should be analyzed by the PLC<br>program to diagnose the internal data transmission in the device so program to diagnose the internal data transmission in the device, so that, for instance, a communication problem within the device can be detected by the PLC master.

> Interface status =  $0$ : internal communication in the device is  $OK$ (values unequal 0: faulty communication in the device)

# <span id="page-26-1"></span><span id="page-26-0"></span>**4.1 Connection**

**Equipment** The PROFIBUS-DP interface can be plugged in one of the three optional slots. Any slot can be used, however, the number of interface modules to be used is limited to one.

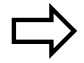

When factory-equipped, the position of the interface module has to be identified by way of the type designation. Please refer to operating manual B 70.1550.0.

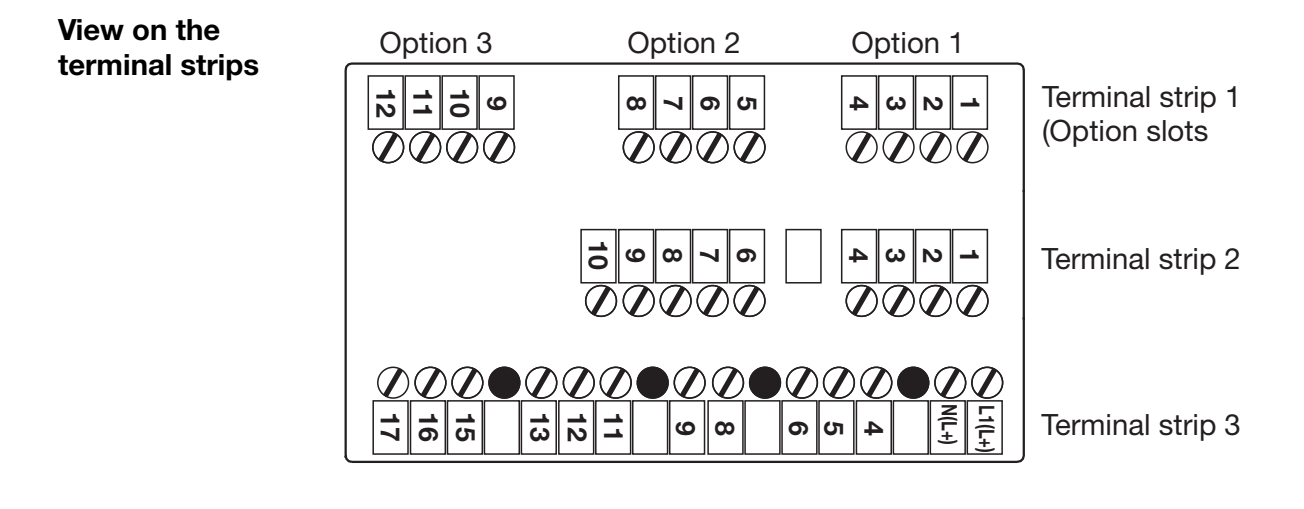

**Fitting the adapter**

This example shows the PROFIBUS-DP interface located on the optional slot 1

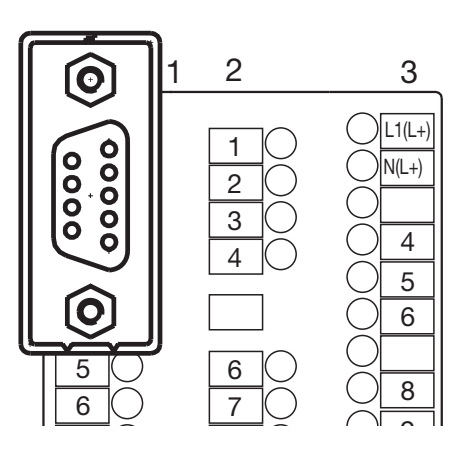

 $\begin{bmatrix} 0 \end{bmatrix}$  To fit the sub-D adapter, open the black housing accommodating the adapter PCB to gain access to the accommodating the adapter PCB to gain access to the connection screws in the back plate of the device. For correct pin assignment, ensure that the adapter is fitted as shown above.

# **4 PROFIBUS-DP interface**

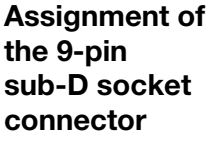

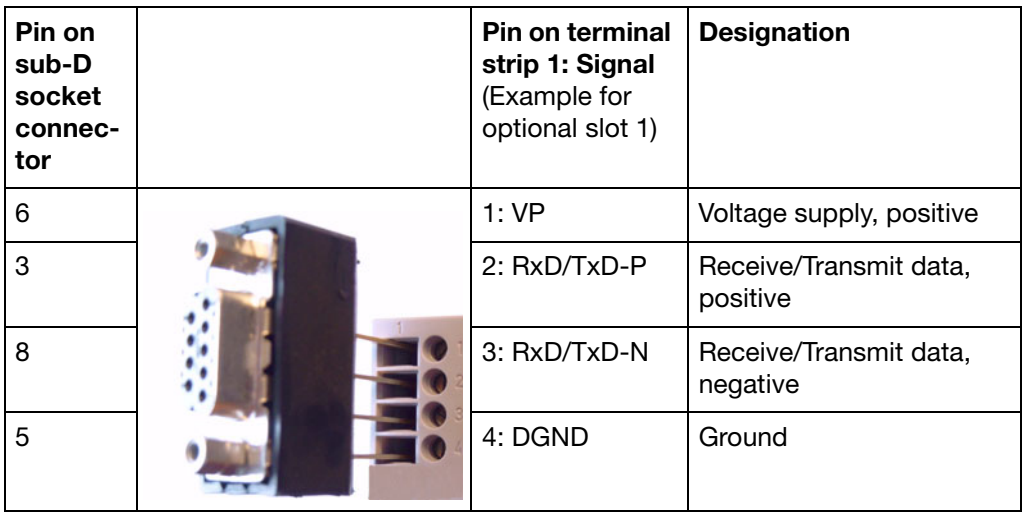

# <span id="page-27-1"></span><span id="page-27-0"></span>**4.2 Interface parameters**

Settings are made in the configuration level  $(CONFIG \rightarrow INTERFCE \rightarrow PROFIBUS):$ 

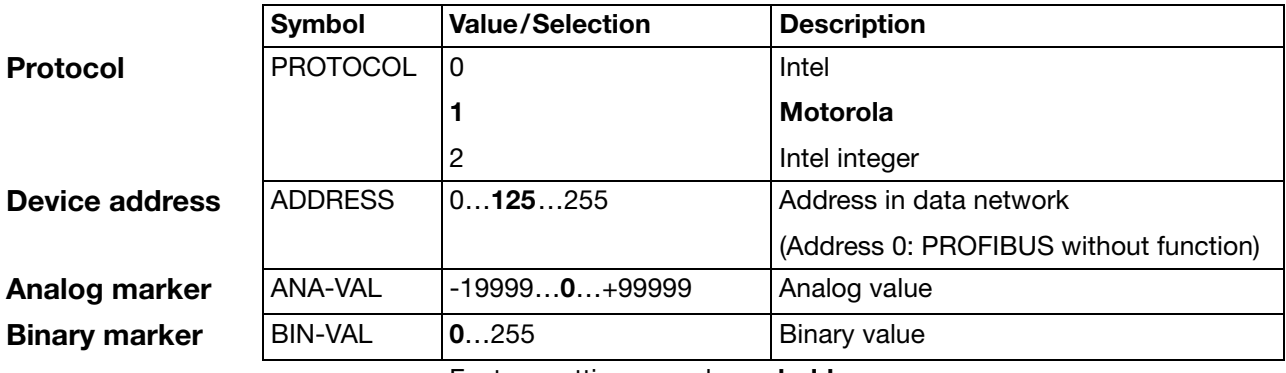

Factory settings are shown **bold**.

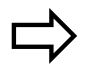

For more detailed information about configuration, please refer to operating manual B 70.1550.0.

Information on the use of a PLC type SIMATIC S7 (Siemens):

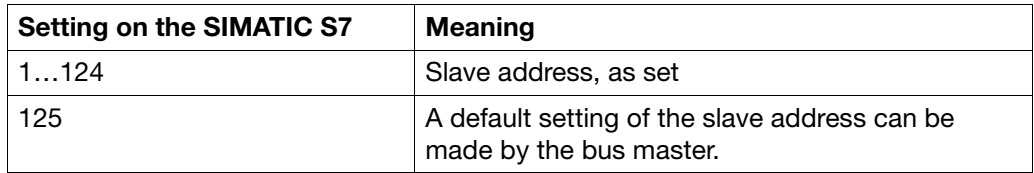

The baud rate is determined automatically (max. 12MBit/s).

# <span id="page-28-0"></span>**4.3 Diagnostic and status messages**

In the event of communication problems with the device, the "PROF-ERR" error message appears in the display.

Please check both wiring and the master (PLC). A restart of the system may be necessary.

This error message can be suppressed by setting slave address 0.

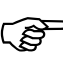

When slave address 0 is set, communication via PROFIBUS is not possible.

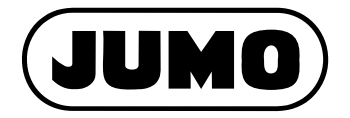

Street address: Moltkestraße 13 - 31 36039 Fulda, Germany Delivery address: Mackenrodtstraße 14 36039 Fulda, Germany Postal address: 36035 Fulda, Germany Phone: +49 661 6003-0 Fax: +49 661 6003-607 e-mail: mail@jumo.net Internet: www.jumo.net

JUMO House Temple Bank, Riverway Harlow, Essex CM 20 2 TT, UK Phone: +44 1279 635533 Fax: +44 1279 635262 e-mail: sales@jumo.co.uk Internet: www.jumo.co.uk

### **JUMO GmbH & Co. KG JUMO Instrument Co. Ltd. JUMO Process Control, Inc.**

8 Technology Boulevard Canastota, NY 13032, USA Phone: 315-697-JUMO 1-800-554-JUMO Fax: 315-697-5867 e-mail: info@jumo.us Internet: www.jumo.us